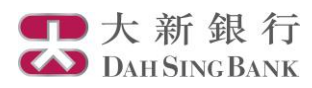

## 大新流動證券服務 - 保安認證

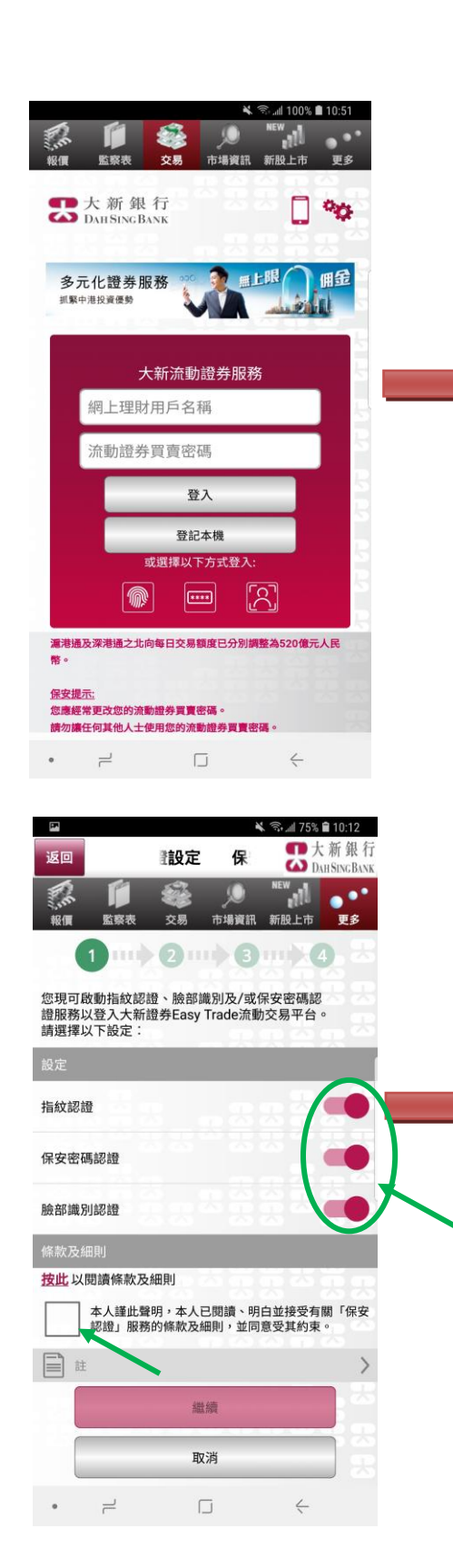

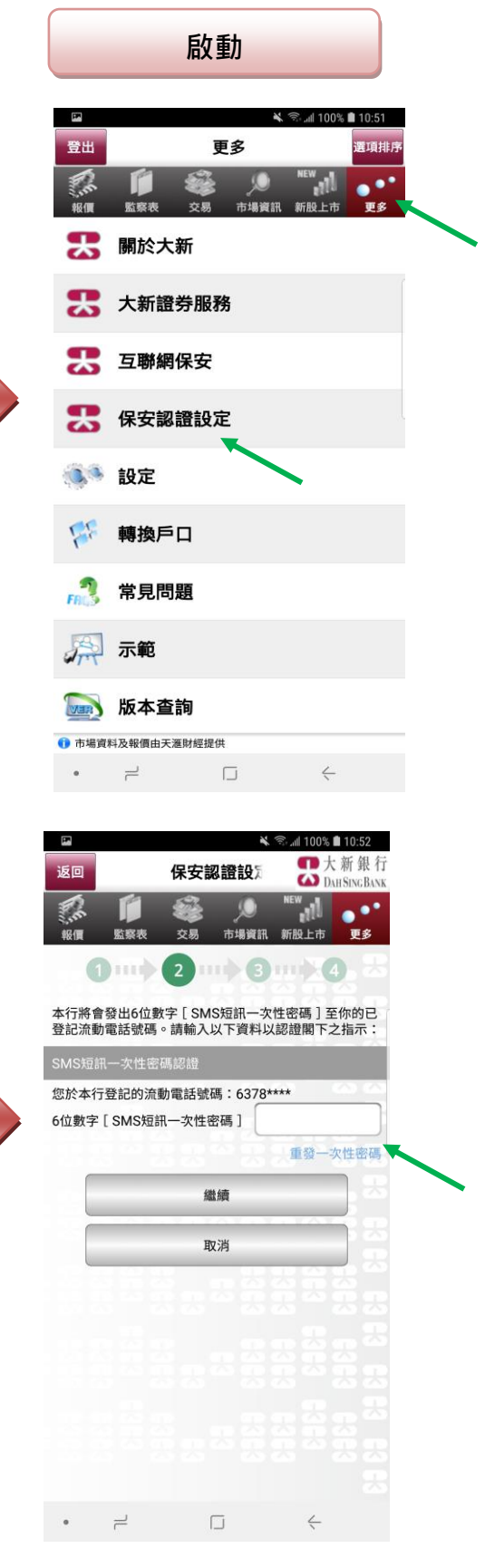

1. 登入大新流動證券服務

2. 在「更多」頁面裡選擇「保 安認證設定」

3. 於「設定」項中, 啟動指紋 /Touch ID / Face ID認證、臉部 識別及/或保安密碼認證服務

4. 在閱覽條款及細則後,於「條 款及細則」項中,剔選接受有關條 款及細則,然後按「繼續」

5. 輸入6位數字 SMS 短訊一次性 密碼 (此一次性密碼會發送至閣下 於本行登記之流動電話號碼), 然 後按「繼續」

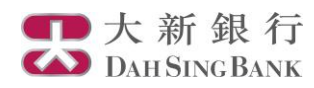

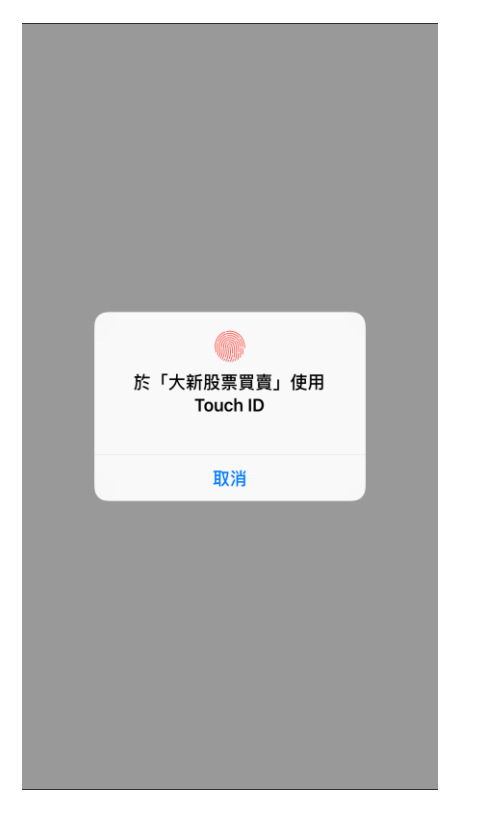

## 指紋 / Touch ID **Face ID / 臉部識別**

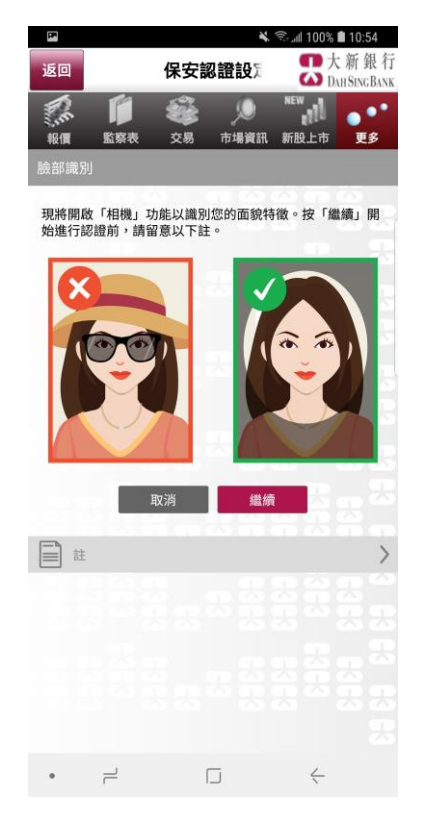

6. 啟用方式 如啟用了以指紋 / 認證作登入: 請輕觸手機上的指紋傳感器來驗證您登記於 您的手機的指紋以登入

如啟用了以Face ID認證 / 臉部識別作登入: 請注視流動裝置上之鏡頭來驗證您登記於您 手機的Face ID / 面貌特徵以登入

如啟用了以保安密碼認證作登入: 請輸入您所設定的保安密碼及按「確定」來 進行保安密碼驗證以登入

## 保安密碼

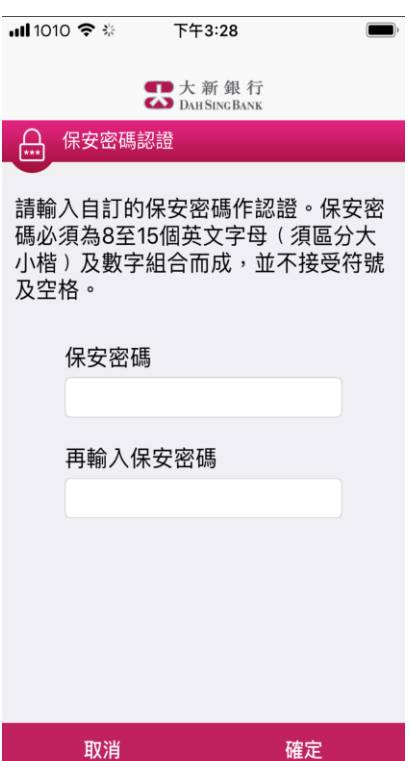

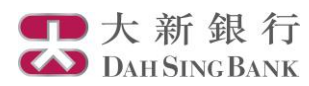

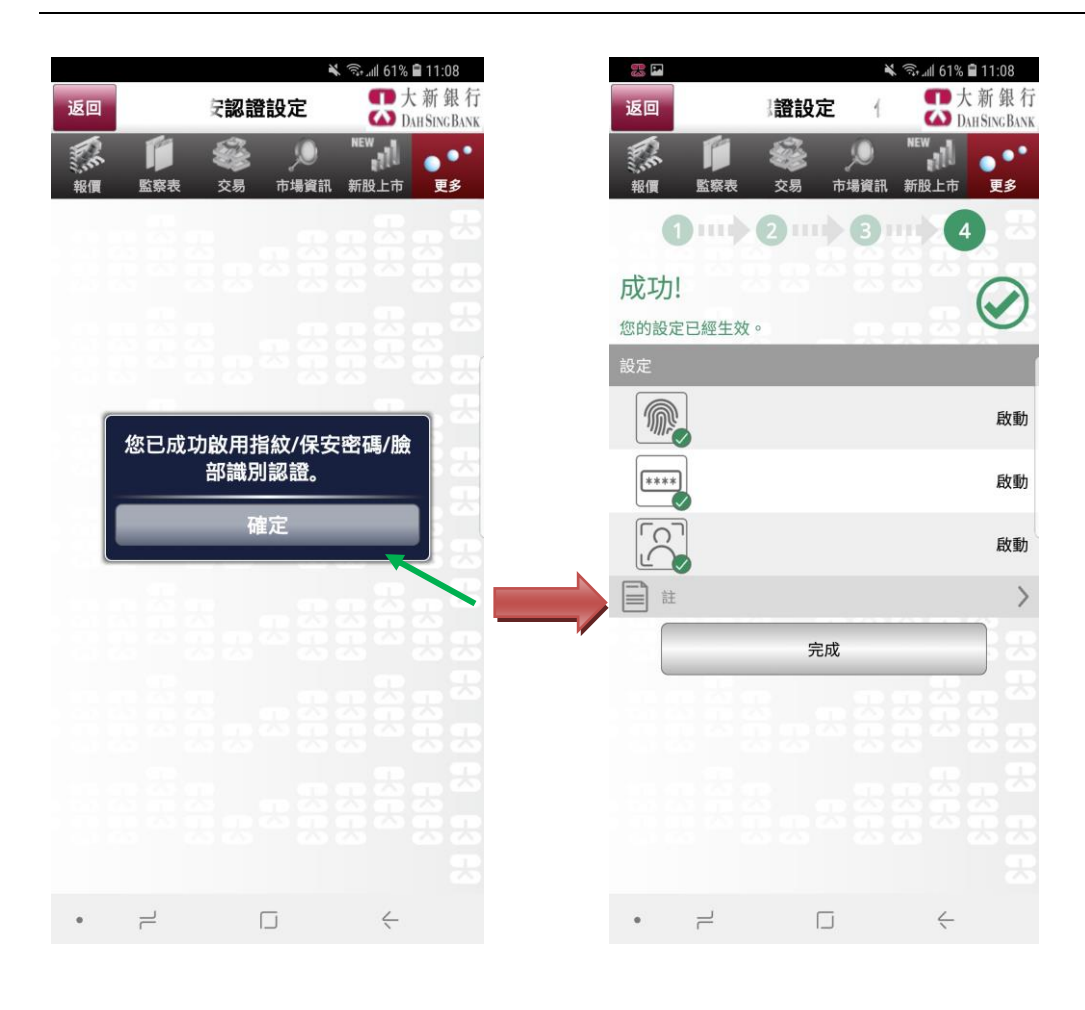

7. 登記已完成!您現可使用已 啟動的保安認證方式登入大新流動 證券服務。

您可於「保安認證設定」頁面查看 或更改您的保安認證服務設定。